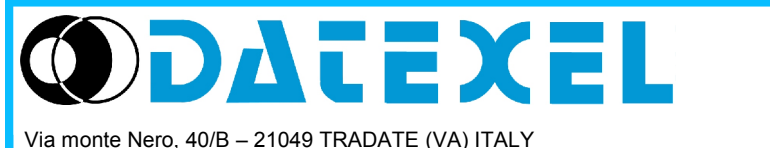

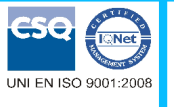

*Manuale Utente DATESOFT Versione 2*

Tel: +39 (0)331841070 Fax:+39 (0)331841950 - e-mail[:datexel@datexel.it](mailto:datexel@datexel.it) - [www.datexel.it](http://www.datexel.it/)

## **DESCRIZIONE GENERALE**

DATESOFT è un software sviluppato da Datexel srl, operante in ambiente Windows®, progettato per la programmazione e la visualizzazione della misura dei convertitori di segnale programmabili da PC elencati nella tabella sottostante . Per operare con DATESOFT è necessario utilizzare una interfaccia di programmazione (PRODAT) tra il PC ed il modulo da programmare.

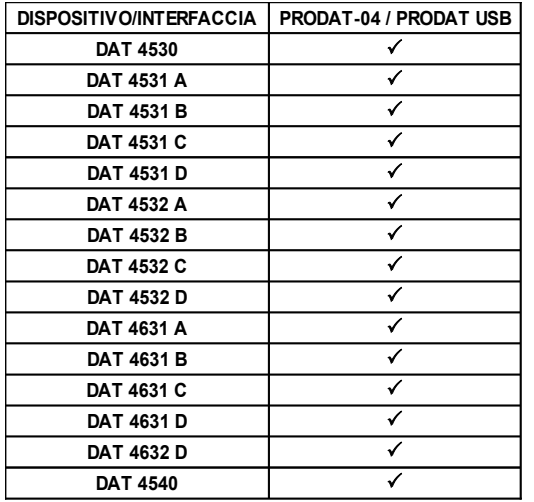

 $\checkmark$  = interfaccia utilizzabile.

Per il collegamento dei dispositivi e dell' interfaccia, fare riferimento ai relativi Data-sheet tecnici.

#### **REQUISITI MINIMI DI SISTEMA**

Sistema Operativo Spazio su Hard Disk 2 MB

98 / 2000 / NT / ME / XP/ Vista / Win 7

### **PROCEDURA DI INSTALLAZIONE**

- Assicurarsi che non ci siano applicazioni attive o in background.
- Inserire il CD-ROM di installazione nell' apposito driver.
- Attendere l'apertura della schermata di Autorun.

 Se la funzione di Autorun è disabilitata sfogliare il CD-ROM e lanciare la procedura di installazione aprendo la pagina al seguente percorso:

<CD Driver>:/doc/download.html

• Cliccare sul pulsante Tools.

• Cliccare sul pulsante "download" nella sezione DATESOFT.

• Seguire le indicazioni riportate nella procedura guidata di installazione.

#### **AVVIO DI DATESOFT**

Collegare la porta seriale da utilizzare all'interfaccia di programmazione PRODAT. Se si sta utilizzando una interfaccia PRODAT USB, verificare il numero della porta Com assegnata da Windows® al dispositivo nella sezione "Gestione Periferiche" oppure "Gestione dispositivi" (Windows Vista) del Pannello di controllo.

Collegare il PRODAT al dispositivo mediante l'apposito cavo come riportato sul relativo data-sheet tecnico. Alimentare il dispositivo.

Accertarsi che la porta di comunicazione scelta non sia utilizzata da altri programmi.

Eseguire il programma seguendo il percorso "Start \ Programmi \ DATESOFT \ DATESOFT".

All' avvio compare la schermata di default (Figura 1).

Impostare il numero della porta Com in uso (1, Figura 1).

Cliccare sul pulsante "Apri Com"(2, Figura 1); il programma tenterà di stabilire una connessione con il dispositivo. Se questa va a buon fine, al completamento della barra di riempimento, l' indicatore relativo allo stato di comunicazione diventerà di colore verde (3, Figura 1) .

Una volta attivo, il programma permette all'utente di programmare il dispositivo [\(modo "Program"\),](#page-3-0) di visualizzarne la misura [\(modo Measure\)](#page-2-0) oppure di seguire una procedura guidata per il settaggio degli interruttori dip e di controllarne la configurazione ["\(modo "Switch"\)."](#page-7-0)

**Figura 1 – Toolbar, comunicazione attiva**

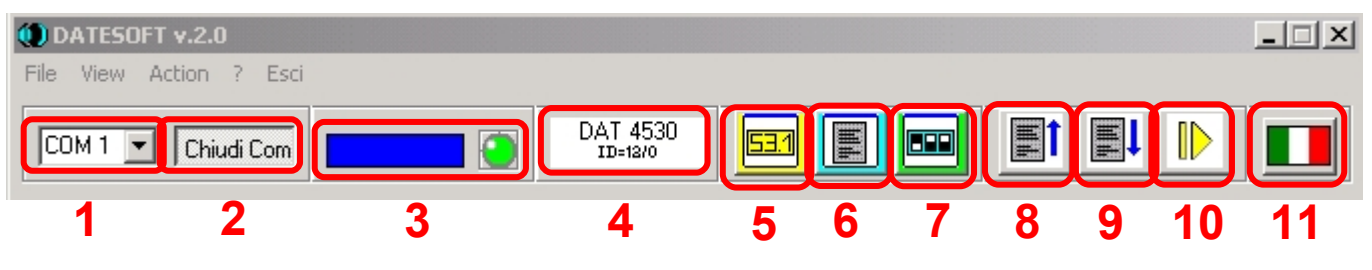

# **BARRA MENU' (Figura 1)**

*- Menù "File"* : contiene i comandi per l' apertura ed il salvataggio dei files di configurazione .

Apri : permette di aprire un file di configurazione precedentemente salvato con estensione (\*.DST).

 *Salva:* consente di salvare la configurazione impostata sovrascrivendo il file già esistente.

Salva con nome: consente di salvare la configurazione impostata creando un nuovo file oppure sovrascrivendo il file in uso (\*.DST).

*- Menu "View" :* contiene i comandi per richiamare le finestre di modo del software.

 *Measure :* permette di richiamare la finestra relativa al modo misura.

*Program: permette di richiamare la finestra relativa al modo programmazione.* 

 *Switch:* permette di richiamare la finestra relativa al modo switch.

*- Menu "Action" :* contiene i seguenti comandi di azione.

*Program → read:* permette all' utilizzatore di leggere i dati di configurazione dal dispositivo nel modo programmazione Eeprom ("Program") .

*Program → write:* permette all' utilizzatore di inviare i dati di configurazione nel modo programmazione Eeprom ("Program") .

*Measure → start:* permette di iniziare la lettura dei dati misurati dal dispositivo nel modo misura ("Measure").

*Measure → stop:* permette di interrompere la lettura dei dati misurati dal dispositivo nel modo misura ("Measure").

*- Menù "?"* : contiene le informazioni riguardo DATESOFT e tramite un link diretto permette la connessione al sito internet

DATEXEL al fine di poter scaricare la documentazione relativa ai dispositivi da programmare.

*- Comando "Esci"* : permette di uscire dal programma DATESOFT.

## **TOOLBAR (Figura1)**

*- Pulsante "Com" (1)*: permette di selezionare il numero della porta Com da utilizzare (numerazione porta da 1 a 8).

*- Pulsante "Apri/Chiudi Com"(2):* permette di aprire o chiudere la porta Com, attivando o interrompendo la comunicazione con il dispositivo.

*- Barra e led di trasferimento dati (3):* la barra di riempimento indica lo stato di avanzamento del trasferimento dati dal software al dispositivo.

Il led rosso indica il trasferimento dati in corso, il verde indica il completamento della stessa fase.

Nel modo Misura, quando è attiva la fase di comunicazione dati, il led lampeggia dal rosso al verde.

*- Indicatore versione (4):* indica il tipo e la versione del modello collegato.

*- Pulsante "View measure"(5):* permette di accedere alla schermata relativa al modo Misura.

*- Pulsante "View program"(6):* permette di accedere alla schermata relativa al modo di programmazione Eeprom (Program). *-Pulsante "View switch"(7):* permette di accedere alla schermata relativa al modo di controllo degli interruttori di

programmazione (Switch).

*- Pulsante "Read"(8):* quando le finestre relative al modo "Program" ed al modo "Switch" sono state aperte, permette di acquisire i dati di programmazione dal dispositivo.

*- Pulsante "Write"(9):* quando la finestra relativa al modo "Program" è aperta, permette di impostare i dati di programmazione nella Eeprom del dispositivo.

*- Pulsante "Start / Stop"(10)* quando la finestra relativa al modo "Measure" è aperta, permette di iniziare oppure interrompere l' acquisizione dei dati misurati dal dispositivo.

*- Pulsante Lingua (11):* permette di impostare il linguaggio (italiano o inglese) del software.

### **MODO MISURA (Figura 2)**

#### **Figura 2 – modo Misura attivo**

<span id="page-2-0"></span>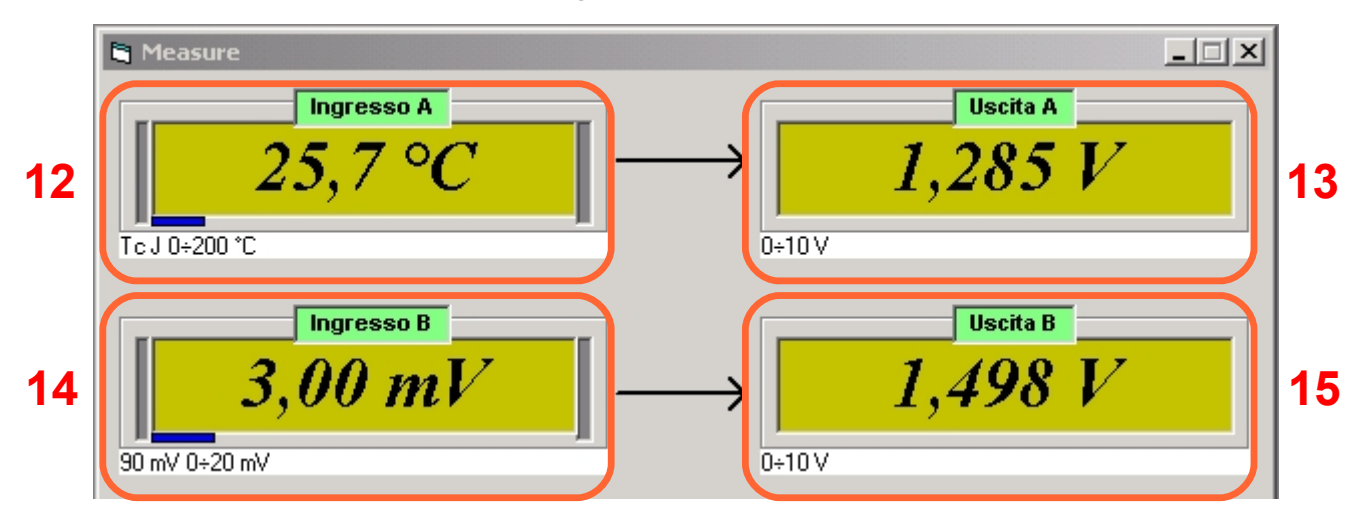

Il modo Misura permette di visualizzare, in tempo reale, le misure di ingresso ed uscita del dispositivo.

Per visualizzare questa finestra, dopo aver abilitato il processo di comunicazione dati con il dispositivo tramite il pulsante Open Com, (2- Figura 1), cliccare sul pulsante "View measure" (5- Figura 1) della Toolbar.

Per in iniziare il processo di misura, cliccare sul pulsante "start/stop" (10- Figura 1) della Toolbar; per interrompere l' operazione cliccare sul medesimo pulsante

E' possibile visualizzare la misura sia che il dispositivo segua una programmazione da Eeprom che da interruttori DIP.

Schermata:

*- Pulsante "Start" (9)*: avvia il processo di comunicazione. Il dispositivo invierà costantemente le misure campionate al software. Non scollegare il cavo seriale durante questa fase.

*- Pulsante "Stop"(10):* termina il processo di comunicazione.

*- Campi "Ingresso A" (11) ed "Ingresso B" (13) :* visualizzano le misure di ingresso relative ai canali di riferimento espresse nella unità di misura programmata; il tipo ed il campo scala di ingresso selezionati per il rispettivo canale sono indicati al di sotto dei campi di misura.

*- Campi "Uscita A" (12) ed " Uscita B" (14) :* visualizzano le misure di uscita relative ai canali di riferimento espresse nella unità di misura programmata; il tipo ed il campo scala di uscita selezionati per il rispettivo canale sono indicati al di sotto dei campi di misura.

I campi di misura 11, 12 13 e 14 verranno visualizzati in funzione del tipo di dispositivo collegato:

● DAT 4530 e serie DAT 4531: visualizzazione campi di misura 11 e 12.

● Serie DAT 4532: visualizzazione campi di misura 11, 12, 13 e 14.

● Serie DAT 4631: visualizzazione campi di misura 11, 12 e 14.

To start the measure, click on the button "start/stop" (10-Picture 1) on the Toolbar; to stop the measure click on the same button. It is also possible to do these operations use the action commands described in the section "Menu action". It is possible to visualize the measures either if the device has been programmed by PC or by dip switches.

*- Sections "Input A" (12) and "Input B" (14):* visualize the input measures of each channel expressed in the engineering unit programmed; the input type and range programmed are shown on the bottom left side of the each section.

*- Sections "Output A" (13) and "Output B" (15):* visualize the output measures of each channel expressed in the engineering unit programmed ; the output type range programmed are shown on the bottom left side of the each section. The sections 12, 13, 14 and 15 will be visualized in function of the type of device connected:

• DAT 4531 series: visualization of the sections 12 and 13.

• DAT 4532 series: visualization of the sections 12, 13, 14 and 15.

• DAT4530 and DAT 4631 series: visualization of the sections 12, 13 and 15.

Note: for the DAT4530 this window shows the trip alarm status by one led set to the following condition:

*Red:* active alarm.

*Green:* not active alarm.

*Yellow:* changing of the alarm state in progress (delay)

### **MODO PROGRAMMA**

<span id="page-3-0"></span>Tramite questa schermata è possibile impostare i parametri di programmazione Eeprom .

I parametri relativi ai tipi e campi scala di ingresso ed uscita inseriti utilizzando questa schermata influiscono sul funzionamento del dispositivo solo se gli interruttori DIP relativi ai tipi di ingresso sono in posizione OFF; viceversa, i parametri "opzione" che non sono selezionabili dagli interruttori DIP sono validi sia per la programmazione via PC che per la programmazione via interruttori.

I parametri da impostare dipendono dal dispositivo collegato; fare riferimento a quanto riportato di seguito per i singoli casi. Note:

1) i dati di questa schermata sono modificabili solo dopo aver attivato la comunicazione con il pulsante "Apri Com" (2, Figura 1).

2) i parametri di configurazione rimangono salvati in Eeprom anche se è attiva una programmazione via interruttori DIP.

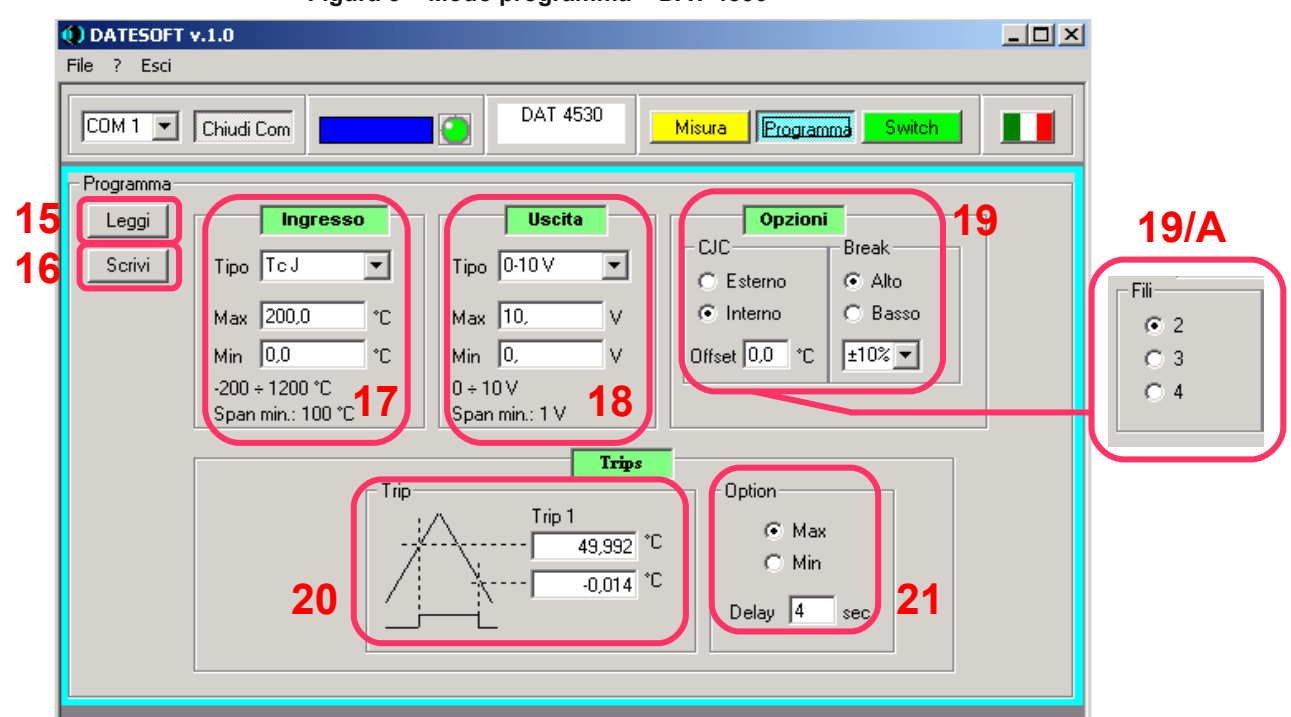

#### **Figura 3 – Modo programma – DAT 4530**

### **DAT 4530 (Figura 3)**

Schermata:

*- Pulsante "Leggi" (15)*: legge i dati di programmazione Eeprom dal dispositivo.

*- Pulsante "Scrivi"(16):* invia i dati di programmazione Eeprom al dispositivo.

*- Campo "Ingresso" (17):* permette di impostare il tipo di sensore applicato in ingresso ed i valori massimi e minimi del campo scala di ingresso. Nella parte bassa del campo vengono visualizzati i limiti di specifica per ogni sensore selezionato. *- Campo "Uscita" (18):* permette di impostare il tipo di segnale in uscita ed i valori massimi e minimi del campo scala di uscita. Nella parte bassa del campo vengono visualizzati i limiti di specifica per segnale di uscita selezionato.

*- Campi "Opzioni" (19 - 19/A):* permette di impostare le opzioni per il sensore di ingresso ed il segnale di uscita.

Opzioni di ingresso.

Per un sensore a termocoppia (esclusa la termocoppia tipo B ) è possibile impostare la compensazione del giunto freddo (CJC) come interno od esterno e l' offset del giunto freddo attraverso cui è possibile introdurre una variazione massima di ± 12,5 °C con step di 0,1 °C.

Per un sensore RTD o resistenza è possibile impostare la compensazione dei cavi come 2, 3 o 4 fili (**19/A**). Opzioni di uscita.

E' possibile impostare lo stato di break ( valore di fuori-scala ) come alto (segnale di uscita maggiore del limite massimo impostato) o basso (segnale di uscita minore del limite minimo impostato) ed il livello di break come percentuale del valore di uscita.

*- Campo "Trip" (20):* permette di impostare il livello di soglia nella stessa unità di misura del campo scala di ingresso.

*- Campo "Option" (21):* permette di impostare il tipo della soglia come soglia di massima o soglia di minima ed il ritardo, in secondi, all' inserzione o alla disinserzione della stessa.

<sup>(2)</sup> DATESOFT v.1.0 <u>니미지</u> File ? Esci DAT 4532 A  $[COM1]$ F Programma Switch  $\blacksquare$ Chiudi Com Misura - Programma **15 24 24/A** Uscita A Leggi Ingresso A **Opzioni A** CIC **Break 16**  $T_{\text{iso}}$   $\overline{T_{\text{c}} K}$ Tipo  $\boxed{0.20 \text{ mA}}$ Scrivi  $\overline{\phantom{a}}$  $\vert \textbf{v} \vert$ Esterno C Alto Fili Max 400 ۰c Max  $\boxed{20}$ C Interno Basso mA  $C<sub>2</sub>$  $\sqrt{\pm 10\%}$ Min  $\boxed{0.0}$ ۰c Min  $\boxed{0}$ Offset  $\overline{0.0}$  °C  $m<sup>A</sup>$  $C3$  $\frac{0 + 20 \text{ mA}}{\text{Span min}: 4 \text{ mA}}$  23  $-200 \div 1300$  °C Span min.: 100 °C Funzioni Ingresso B **Uscita B Opzioni B** C Lineare CJC Break C Serbatoio Tipo TcK  $\blacktriangledown$ Tipo 0-20 mA  $\overline{\phantom{a}}$ Esterno G Alto  $\mathcal{O}$ SQRT  $_{\text{Max}}$  20  $m<sup>A</sup>$  $\mathbf{\widehat{\bullet}}$  Interno Basso Max  $\boxed{400}$ ۰c Min  $\boxed{0}$ **25 a 24/B 24/B 24/B 24/B**  $-200 + 1300$  °C

### **Figura 4 – Modo programma – Serie DAT 4532**

### **SERIE DAT 4532 (Figura 4)**

Schermata:

*- Pulsante "Leggi" (15)*: legge i dati di programmazione Eeprom dal dispositivo.

*- Pulsante "Scrivi"(16):* invia i dati di programmazione Eeprom al dispositivo.

*- Campi "Ingresso A" (22) ed "Ingresso B" (25):* permettono di impostare il tipo di sensore applicato in ingresso al canale di riferimento, il valore massimo e minimo del campo scala di ingresso. Nella parte bassa dei campi vengono visualizzati i limiti di specifica per ogni sensore selezionato.

*- Campi "Uscita A" (23) ed "Uscita B" (26) :* permettono di impostare il tipo di segnale in uscita per il canale di riferimento, il valore massimo e minimo del campo scala di uscita. Nella parte bassa dei campi vengono visualizzati i limiti di specifica per segnale di uscita selezionato.

*- Campo "Opzioni" (24 – 24/A – 24 /B):* permette di impostare le opzioni per il sensore di ingresso ed il segnale di uscita relativi ai canali di misura .

Opzioni di ingresso.

Per un sensore a termocoppia (esclusa la termocoppia tipo B ) è possibile impostare la compensazione del giunto freddo (CJC) come interno o esterno e l' offset del giunto freddo attraverso cui è possibile introdurre una variazione massima di ± 12,5 °C con step di 0,1 °C.

*Nota: per il secondo canale è possibile impostare una termocoppia con CJC interno solo se tale opzione è stata inserita anche nella programmazione del primo canale.* 

Per un sensore RTD o resistenza è possibile impostare la compensazione dei cavi come 2 e 3 fili (**24/A**). Opzioni di uscita.

E' possibile impostare lo stato di break ( valore di fuori-scala ) come alto (segnale di uscita maggiore del limite massimo impostato) o basso (segnale di uscita minore del limite minimo impostato) ed il livello di break come percentuale del valore di uscita.

#### Opzione "Funzioni" **(24/B)**

Per i dispositivi con ingresso V o mA sono disponibili diversi tipi di linearizzazione:

- Standard: variazione del segnale di uscita proporzionale alla variazione del segnale di ingresso.
- Serbatoio: linearizzazione del segnale di uscita per analisi del livello in serbatoi cilindrici orizzontali.
- SQRT : linearizzazione del segnale di uscita per analisi di portata con estrazioni di radice sul segnale di ingresso.

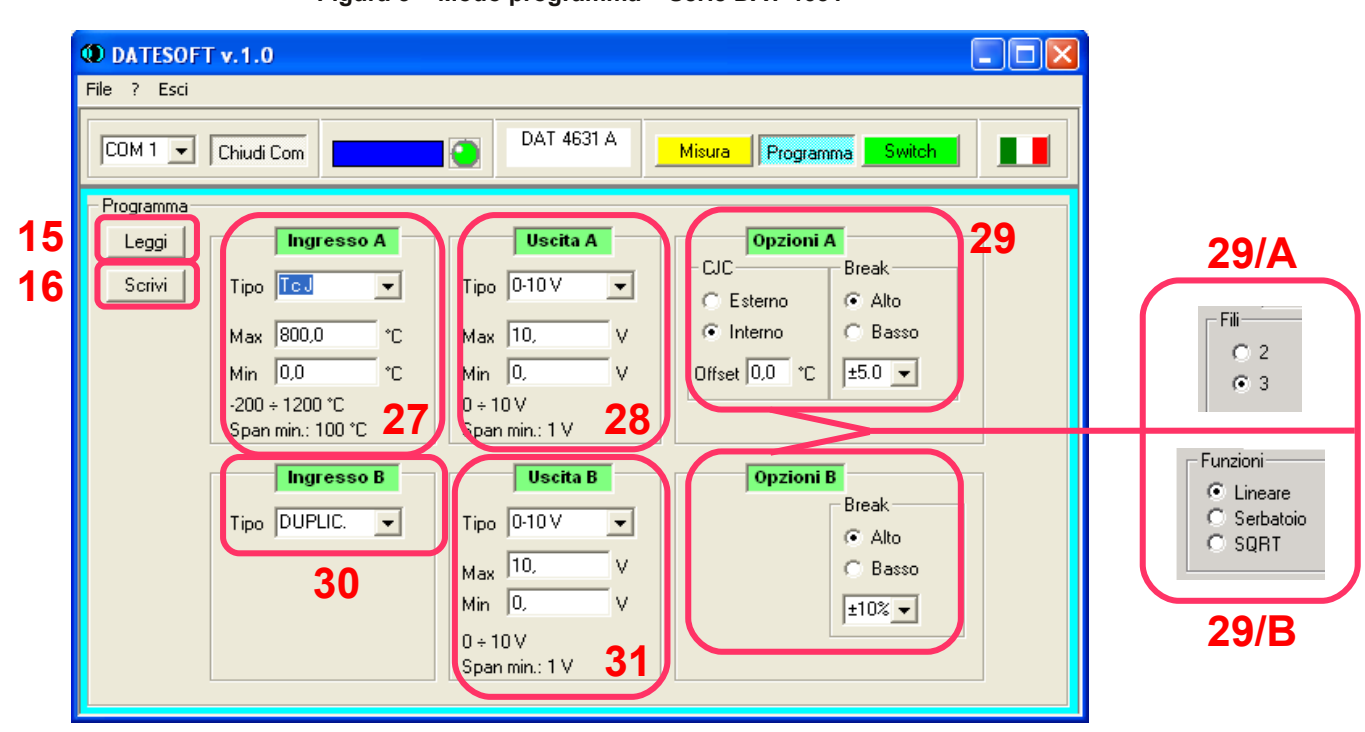

#### **Figura 5 – Modo programma – Serie DAT 4631**

### **SERIE DAT 4631 (Figura 5)**

Schermata:

*- Pulsante "Leggi" (15)*: legge i dati di programmazione Eeprom dal dispositivo.

*- Pulsante "Scrivi"(16):* invia i dati di programmazione Eeprom al dispositivo.

*- Campo "Ingresso A " (27):*permette di impostare il tipo di sensore applicato in ingresso ed il valore massimo e minimo del campo scala di ingresso. Nella parte bassa del campo vengono visualizzati i limiti di specifica per ogni sensore selezionato.

*- Campi "Uscita A " (28) ed "Uscita B " (31):* permettono di impostare il tipo di segnale in uscita per il canale di riferimento, il valore massimo e minimo del campo scala di uscita. Nella parte bassa dei campi vengono visualizzati i limiti di specifica per segnale di uscita selezionato.

*- Campo "Ingresso B " (30):* questa sezione, non modificabile, è fissa sull' opzione duplicatore.

*- Campi "Opzioni " (29 – 29/A – 29/B):* permette di impostare le opzioni per il sensore di ingresso ed i segnali di uscita. Opzioni di ingresso.

Per un sensore a termocoppia (esclusa la termocoppia tipo B ) è possibile impostare la compensazione del giunto freddo (CJC) come interno o esterno e l' offset del giunto freddo attraverso cui è possibile introdurre una variazione massima di ± 12,5 °C con step di 0,1 °C.

Per un sensore RTD o resistenza è possibile impostare la compensazione dei cavi come 2 e 3 fili (**29/A**).

*Le opzioni impostate in questa sezione agiscono su entrambi i canali di misura.*

Opzioni di uscita.

E' possibile impostare lo stato di break ( valore di fuori-scala ) come alto (segnale di uscita maggiore del limite massimo impostato) o basso (segnale di uscita minore del limite minimo impostato) ed il livello di break come percentuale del valore di uscita.

*Le opzioni impostate in questa sezione agiscono separatamente su ogni canale di misura.*  Opzione "Funzioni" **(29/B)** 

Per i dispositivi con ingresso V o mA sono disponibili diversi tipi di linearizzazione:

- Standard: variazione del segnale di uscita proporzionale alla variazione del segnale di ingresso.
- Serbatoio: linearizzazione del segnale di uscita per analisi del livello in serbatoi cilindrici orizzontali.
- SQRT : linearizzazione del segnale di uscita per analisi di portata con estrazioni di radice sul segnale di ingresso.

*Le opzioni impostate in questa sezione agiscono separatamente su ogni canale di misura.*

**Figura 6 – Modo programma – Serie DAT 4531**

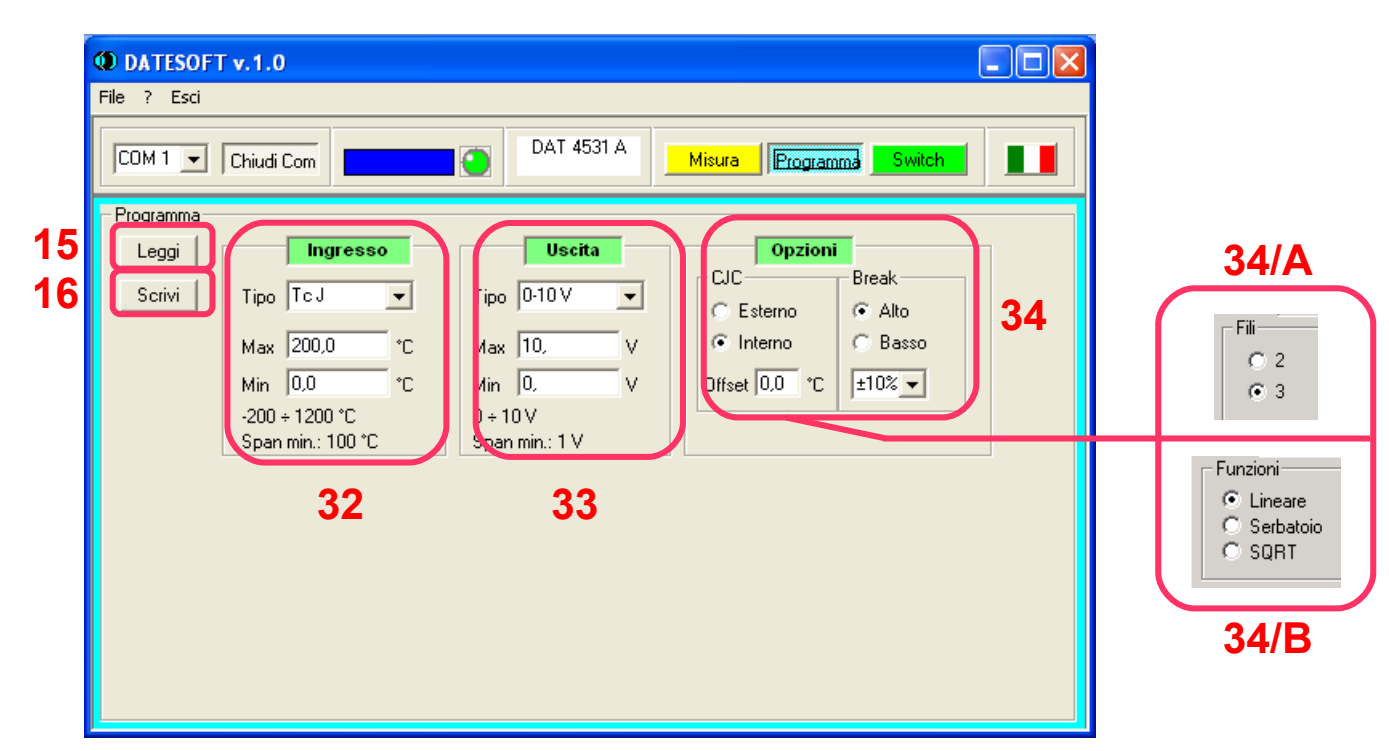

### **SERIE DAT 4531 (Figura 6)**

Schermata:

*- Pulsante "Leggi" (15)*: legge i dati di programmazione Eeprom dal dispositivo.

*- Pulsante "Scrivi"(16):* invia i dati di programmazione Eeprom al dispositivo.

*- Campo "Ingresso " (32):*permette di impostare il tipo di sensore applicato in ingresso ed il valore massimo e minimo del campo scala di ingresso. Nella parte bassa del campo vengono visualizzati i limiti di specifica per ogni sensore selezionato. *- Campo "Uscita " (33):* permette di impostare il tipo di segnale in uscita ed il valore massimo e minimo del campo scala

di uscita. Nella parte bassa del campo vengono visualizzati i limiti di specifica per segnale di uscita selezionato. *- Campi "Opzioni" (34 – 34/A – 34/B):* permette di impostare le opzioni per il sensore di ingresso ed il segnale di uscita.

## Opzioni di ingresso.

Per un sensore a termocoppia (esclusa la termocoppia tipo B ) è possibile impostare la compensazione del giunto freddo (CJC) come interno o esterno e l' offset del giunto freddo attraverso cui è possibile introdurre una variazione massima di  $\pm$ 12,5 °C con step di 0,1 °C.

Per un sensore RTD o resistenza è possibile impostare la compensazione dei cavi come 2 e 3 fili (**34/A**). Opzioni di uscita.

E' possibile impostare lo stato di break ( valore di fuori-scala ) come alto (segnale di uscita maggiore del limite massimo impostato) o basso (segnale di uscita minore del limite minimo impostato) ed il livello di break come percentuale del valore di uscita.

### Opzione "Funzioni" **(34/B)**

Per i dispositivi con ingresso V o mA sono disponibili diversi tipi di linearizzazione:

- Standard: variazione del segnale di uscita proporzionale alla variazione del segnale di ingresso.
- Serbatoio: linearizzazione del segnale di uscita per analisi del livello in serbatoi cilindrici orizzontali.
- SQRT : linearizzazione del segnale di uscita per analisi di portata con estrazioni di radice sul segnale di ingresso.

## **MODO SWITCH**

<span id="page-7-0"></span>Tramite questa schermata è possibile controllare le impostazioni degli interruttori dip.

I parametri visualizzati dipendono dal dispositivo collegato.

Le impostazioni degli interruttori dip forzeranno il funzionamento del dispositivo; verranno riprese da Eeprom solo le opzioni non selezionabili tramite interruttori.

La programmazione inserita nei moduli a doppio canale programma entrambi i canali di misura con le stesse impostazioni ad eccezione della versione D che prevede la programmazione indipendente dei canali.

Nota: i dati di questa schermata sono visualizzabili solo dopo aver attivato la comunicazione con il pulsante "Apri Com" (2, Figura 1).

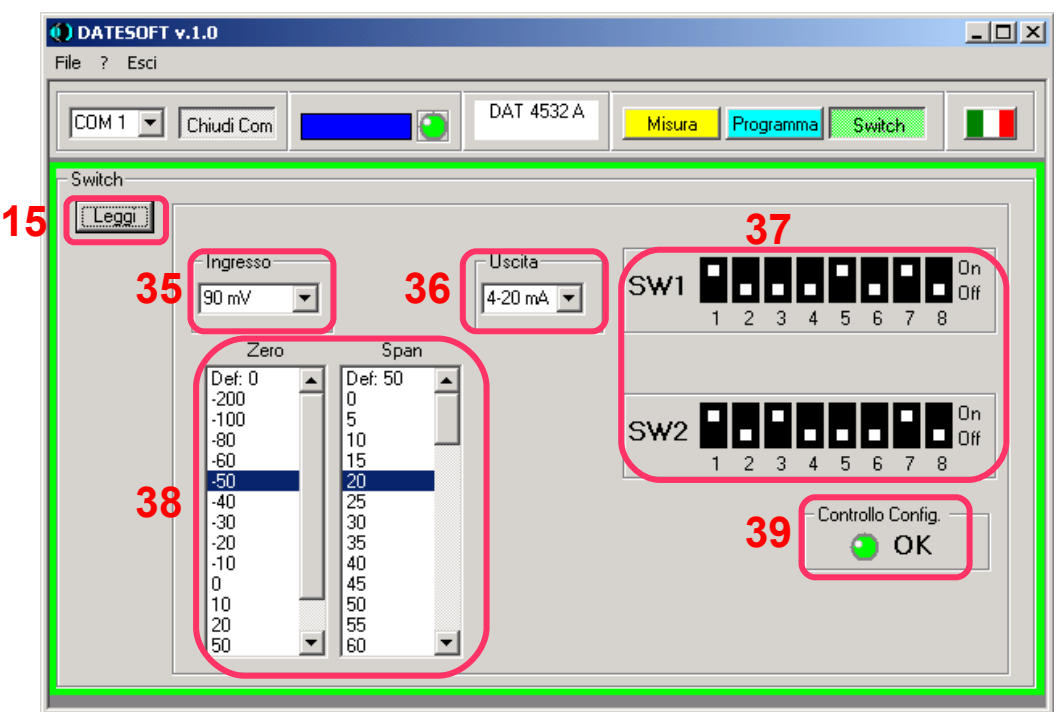

**Figura 7 – Moduli con programmazione comune dei canali**

## **Moduli con programmazione comune dei canali (Figura 7)**

Schermata:

- Per visualizzare come è stato configurato un dispositivo.
- *Pulsante "Leggi" (15)*: legge la configurazione attuale degli interruttori dip sul dispositivo; i campi della schermata si aggiorneranno automaticamente in funzione della programmazione impostata.
- Per visualizzare come configurare un dispositivo.

*- Campo "Ingresso" (35):* permette di selezionare il tipo di sensore che si vuole applicare in ingresso; i campi **"SW1 & SW2"(37)** ed i campi **"Zero" & "Span"(38)** si aggiorneranno automaticamente in funzione del tipo di ingresso selezionato.

**-** *Campi "Zero" & "Span"(38)***:** visualizza i valori di inizio scala (Zero) e di fondo scala (Span) di ingresso; quando si desidera cambiare la programmazione del dispositivo, selezionare nelle due colonne i valori scelti;i campi **"SW1 & SW2"(37)** si aggiorneranno automaticamente in funzione dei valori selezionati.

Nota: per ogni tipo di ingresso è possibile inserire dei valori di "Default" di inizio e fondo scala e salvarli in Eeprom. E' possibile eseguire questa operazione posizionandosi sulla posizione "Def: " delle colonne Zero e Span, cliccare due volte con il tasto sinistro del mouse, inserire il valore desiderato e confermare cliccando sul pulsante OK. Il dispositivo seguirà i valori di "Default" impostati solo quando gli interruttori DIP dedicati al settaggio del campo scala di ingresso saranno in posizione OFF.

*- Campo "Uscita" (36):* permette di selezionare il tipo di uscita del dispositivo; il campi **"SW1 & SW2"(37)** si aggiorneranno automaticamente in funzione del valore selezionato.

**- Campi "SW1 & SW2"(37):** in questa sezione è indicata la posizione degli interruttori dip.

*- "Controllo configurazione" (39):* ogni programmazione impostata o visualizzata viene controllata per verificare che i dati inseriti rientrino nei limiti di specifica del dispositivo. In questa sezione l' indicatore sarà di colore verde con la scritta "OK" se la programmazione inserita rientra nei limiti di specifica; di colore rosso con la scritta "ERR" se la programmazione inserita è errata.

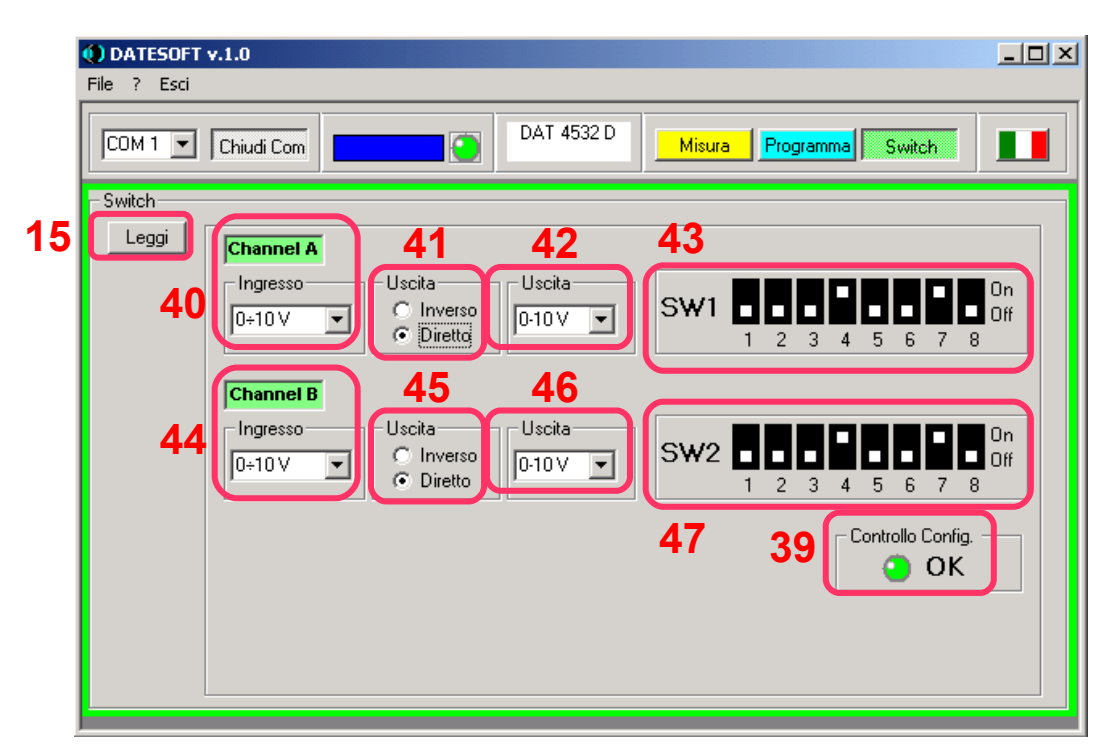

**Figura 8 – Moduli con programmazione separata dei canali** 

## **Moduli con programmazione separata dei canali (Figura 8)**

Schermata:

- Per visualizzare come è stato configurato un dispositivo.
- *Pulsante "Leggi" (15)*: legge la configurazione attuale degli interruttori dip sul dispositivo; i campi della schermata si aggiorneranno automaticamente in funzione della programmazione impostata.
- Per visualizzare come configurare un dispositivo.
- *Campo "Ingresso A" (40):* permette di selezionare il tipo di ingresso per il canale A; il campo **"SW1"(43)** si aggiornerà automaticamente in funzione del tipo di ingresso selezionato.
- *Campo "Opzioni A" (41):* permette di selezionare l' opzione di segnale diretto / inverso per il segnale di uscita del canale A. Il campo **"SW1"(43)** si aggiornerà automaticamente in funzione della selezione effettuata.
- *Campo "Uscita A" (42):* permette di selezionare il tipo di uscita del canale A;il campo **"SW1"(43)** si aggiornerà automaticamente in funzione del tipo di uscita selezionato.
- *Campo "Ingresso B" (44):* permette di selezionare il tipo di ingresso per il canale B; il campo **"SW2"(47)** si aggiornerà automaticamente in funzione del tipo di ingresso selezionato.
- *Campo "Opzioni B" (45):* permette di selezionare l' opzione di segnale diretto / inverso per il segnale di uscita del canale B. Il campo **"SW2"(47)** si aggiornerà automaticamente in funzione della selezione effettuata.
- *Campo "Uscita B" (46):*permette di selezionare il tipo di uscita del canale B;il campo **"SW2"(47)** si aggiornerà automaticamente in funzione del tipo di uscita selezionato.
- **Campo "SW1"(43) :** in questa sezione è indicata la posizione degli interruttori dip relativi al canale A.
- **Campo "SW2"(47) :** in questa sezione è indicata la posizione degli interruttori dip relativi al canale B.
- *"Controllo configurazione" (39):* ogni programmazione effettuata od impostata viene controllata per verificare che i dati inseriti rientrino nei limiti di specifica del dispositivo. In questa sezione l' indicatore sarà di colore verde con la scritta "OK" se la programmazione inserita è corretta; di colore rosso con la scritta "ERR" se la programmazione inserita è errata.

## **CONDIZIONI E MESSAGGI DI ERRORE**

### *Condizioni di errore*

*- Condizione di lampeggio led "PWR" del dispositivo*: indica una non corretta combinazione degli interruttori DIP. Soluzione: controllare settaggio interruttori.

*- Nessuna attività software "DATESOFT"*.

Soluzione: assicurarsi di aver abilitato la fase di comunicazione con il pulsante "Apri com (2, Figura 1)".

*- Controllo configurazione errato (39, Figure 7 e 8)* : indica una non corretta combinazione degli interruttori DIP.

Soluzione: controllare i parametri impostati.

### *Messaggi di errore*

*- "Errore di comunicazione"*: indica che la fase di comunicazione dati tra dispositivo e DATESOFT non è andata a buon fine.

Soluzioni.

Controllare che il connettore di programmazione sia stato inserito correttamente.

Controllare che il dispositivo sia alimentato correttamente secondo quando riportato sul relativo data-sheet tecnico.

*- "Porta Com utilizzata da un' altra applicazione"*: indica che la porta Com scelta è in uso da un' altra applicazione o programma.

Soluzioni.

Chiudere applicazione esterna in corso.

Cambiare porta Com.

*- "File non compatibile con il dispositivo collegato":* indica che il file di salvataggio aperto non contiene dati compatibili con il tipo e/o la versione del dispositivo in programmazione.

Soluzioni.

Collegare dispositivo di tipo o versione corretti.

Aprire "DATESOFT" su un nuovo file di lavoro.

*-"Errore: controllare i dati di programmazione":* indica che uno o più parametri non sono corretti (programmazione via PC).

Soluzione.

Controllare i parametri di programmazione verificando che rientrino nei limiti di specifica.

*-"Il dispositivo è stato sostituito":* indica che è in corso un tentativo di programmazione di un dispositivo con tipo o versione diversi da quello con cui si è inizialmente comunicato (Esempio: da DAT4532 A a DAT4532 D)

Soluzione: cliccare sul pulsante "Chiudi Com", quindi su "Apri com" (2, Figura 1) in modo da iniziare una nuova fase di comunicazione.

*-"Dispositivo non compatibile con questa versione di software":* indica che è stato erroneamente collegato un dispositivo DATEXEL differente da quelli elencati a [pagina 1](file://Docum3/Documentazione/Manuale Datesoft/Versione2_5/italiano/#Slide 1) del presente documento. Soluzione: cambiare dispositivo e/o chiudere "DATESOFT".

*-"Configurazione errata: L'ingresso del canale A deve essere una Tc con CJC Interno":*indica,con un dispositivo della versione A collegato, che si sta programmando il canale B con opzione CJC interno ed il canale A è impostato come CJC esterno oppure come ingresso in mV.

Soluzioni.

Impostare l' opzione del canale A come CJC interno.

Impostare canale A come canale B o viceversa.

*-"Valore di ingresso (MAX / MIN/ Span) oltre i limiti":* indica che è uno o più dei dati di configurazione di ingresso inseriti non è compreso nei limiti di specifica del dispositivo in uso.

Soluzione: controllare dati impostati (vedasi sezione "modo programma").

*-"Valore di uscita (MAX / MIN) oltre i limiti":* indica che è uno o più dei dati di configurazione di uscita inseriti non è compreso nei limiti di specifica del dispositivo in uso.

Soluzione: controllare dati impostati (vedasi sezione "modo programma").